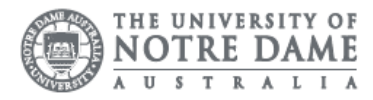

## O365: Create New Email

Please note students are encouraged to access their emails through their online portal Office 365. IT Services does not support customisations to your mailbox as it may affect the delivery of mail. IT Services may remove customisations or ask you to recreate your local mailbox when troubleshooting issues.

Please ensure you are connected to the internet before completing these steps.

- 1. Access the Students page on the ND website: <https://www.notredame.edu.au/current-students>
- 2. Click on **Email** under Quick Links

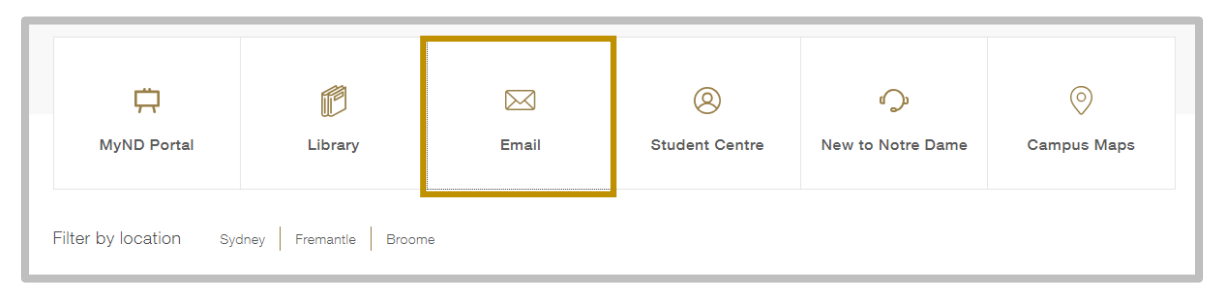

- 3. Enter your Student ID and password to access the portal. Username: 32001234 Password: Nd01021994
- 4. Click New

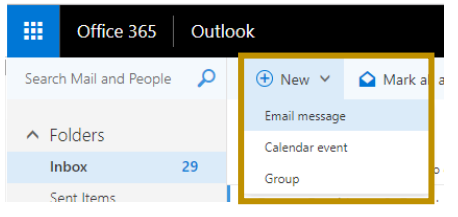

5. Type Recipients' email address in the To: field Student emails are created using the format: [firstname.lastname1@my.nd.edu](mailto:firstname.lastname1@my.nd.edu). Staff emails are created using the format: [firstname.lastname@nd.edu.au](mailto:firstname.lastname@nd.edu.au).

To:  $\cdot$ 

- 6. Type a subject line in the Subject: field
- 7. Compose your email message

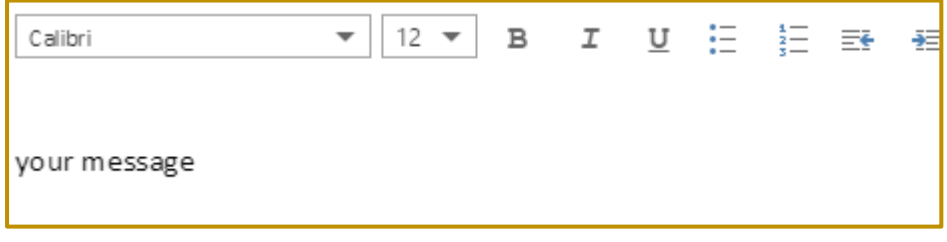

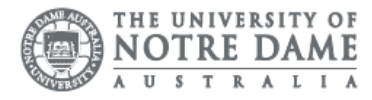

8. If you would like to send an attachment with your email Click Insert and Attachments

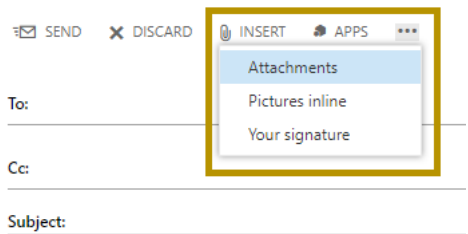

9. Select file that you would like to attach, then click **Open** 

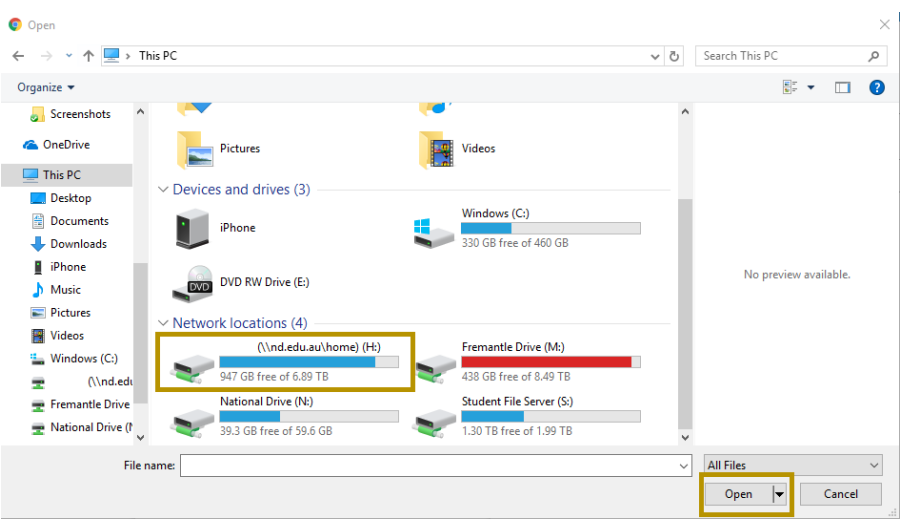

10. The attached files appear under the Subject line at the top of your email

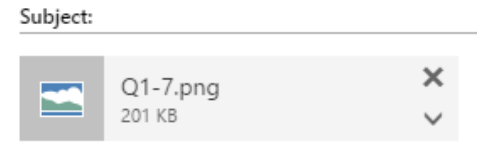

If you would like to remove an attachment, click the cross in the top right corner

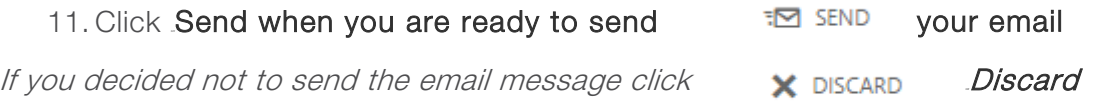

If your email is failed to send, please check if the recipients' email address is correct, and make sure that email size is not exceeding the limit.

Please kindly contact your campus Service Desk if you require assistance.

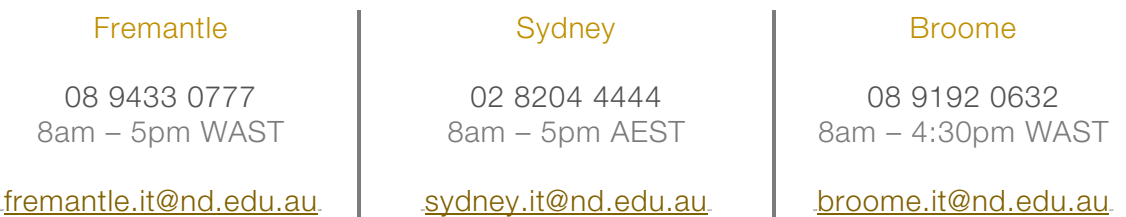